# European Computer **Driving** Licence

ECDL Syllabus 5.0

Module 4 Spreadsheets

# **Contents**

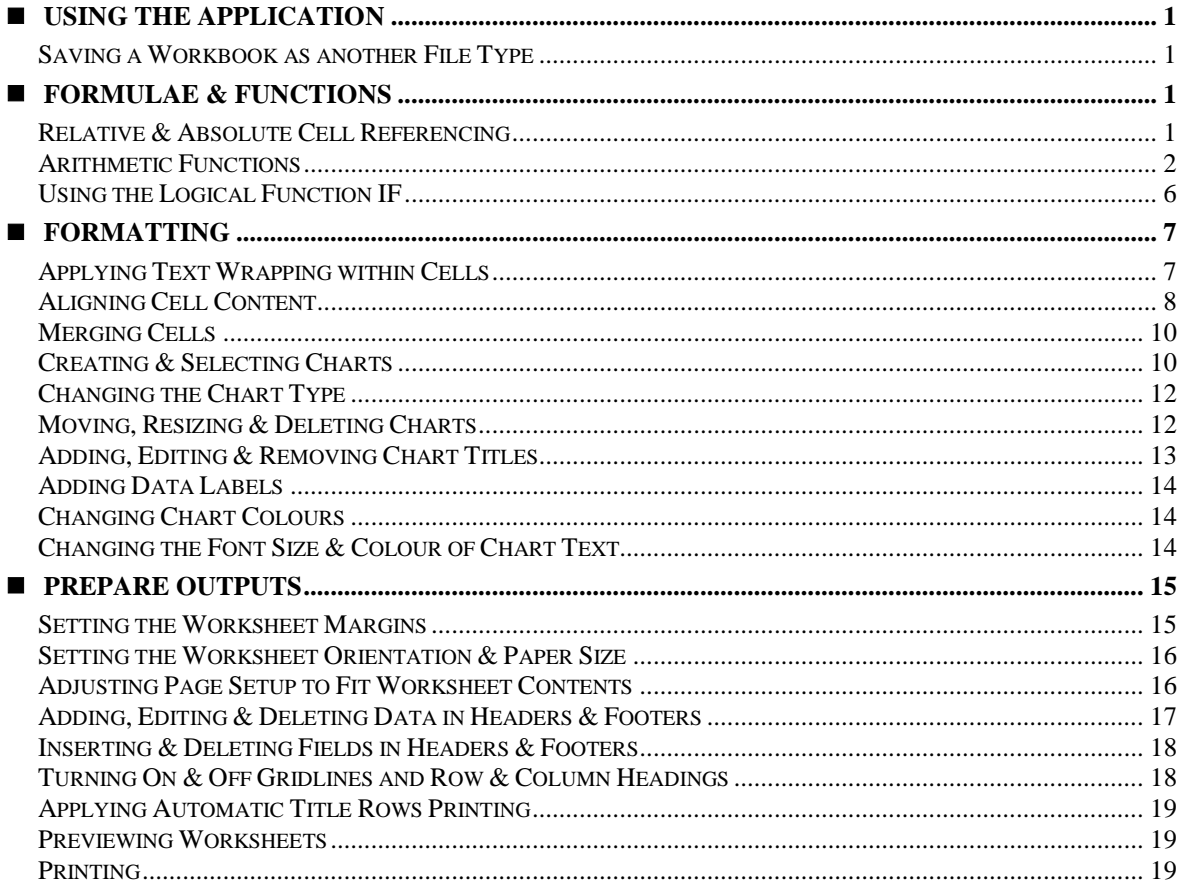

**Courseware compiled by James Cilia 2012**

# <span id="page-4-0"></span>**USING THE APPLICATION**

Spreadsheet applications are computer programs that originated in the accounting world. These programs can be used for a wide variety of activities, but most applications of spreadsheets focus on generating numeric information from other numeric information. MS Excel is an example of a spreadsheet program.

MS Excel comes in a variety of versions. Over the years the program has been updated, making it more powerful and easier to use. These course notes are based on MS Excel 2010.

#### <span id="page-4-1"></span>**Saving a Workbook as another File Type**

You can save a workbook as another file type like: template, text file, specific file extension and version number.

- **1.** Click **File** tab.
- **2.** Click **Save As…** The Save As dialog box is displayed.
- **3.** Select the disk and/or folder where the workbook file will be saved.
- **4.** Type a name for your workbook in the File name: field.
- **5.** Click the drop-down arrow in the Save as type: field.
- **6.** Select the file format that you want the file to be saved in e.g. **Excel 97-2003 Workbook**.
- **7.** Click **Save** button.

**Excel Workbook Excel Macro-Enabled Workbook Excel Binary Workbook** Excel 97-2003 Workbook **XML** Data Single File Web Page Web Page **Excel Template Excel Macro-Enabled Template** Excel 97-2003 Template Text (Tab delimited) **Unicode Text** XML Spreadsheet 2003 Microsoft Excel 5.0/95 Workbook CSV (Comma delimited) Formatted Text (Space delimited) Text (Macintosh) Text (MS-DOS) File name: CSV (Macintosh) CSV (MS-DOS) Save as type: CSV (MS-DOS)<br>DIF (Data Interchange Format)

Note that:

The facility to save a workbook to another format can be useful so that this can be read by previous versions of MS Excel.

# <span id="page-4-2"></span>**FORMULAE & FUNCTIONS**

#### <span id="page-4-3"></span>**Relative & Absolute Cell Referencing**

Consider the example displayed on the next page, you can use the AutoFill feature to copy formulae from one cell to another.

- **1.** Click in the cell where the answer will be placed e.g. **C8**.
- **2.** Type the formula **=C5+C6+C7** to calculate the total expenses.
- **3.** Use AutoFill to replicate the function on cells **D8**.

Note that:

 Cell D8 displays the answer. If you click this cell, the formula bar displays the formula used to calculate the answer.

However you need to use the AutoFill with caution when replicating formulas and functions. If you calculate the tax rate in cell C14 and then drag the formula to D14, E14 and F14 you will get strange answers. Click in the cell where the answer will be placed e.g. in C14 and type the formula  $=$ C10 $*$ B14 to calculate the tax rate on the Profit. Now drag the formula using the AutoFill handle to cell D14. The first answer will be correct (140) but the second one is definitely incorrect (308000). What happened?

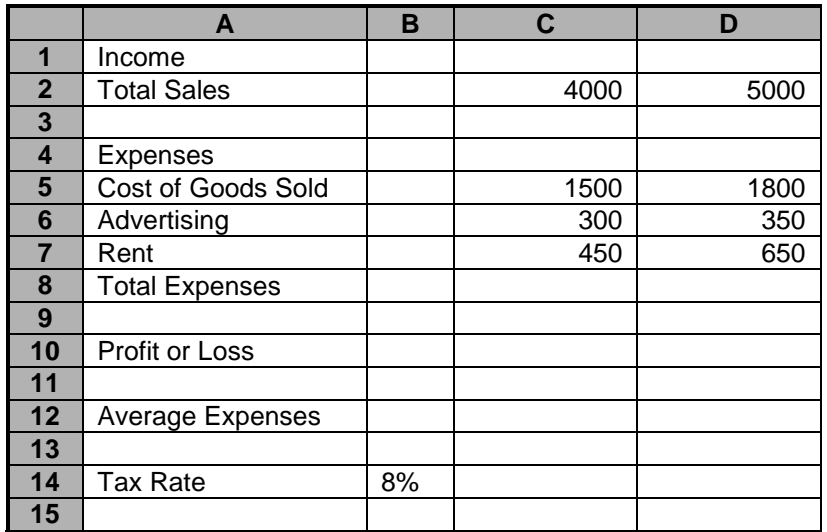

When you dragged the formula  $=C10*B14$  to cell D14, the computer created the formula  $=$  D10 $*$ C14. MS Excel adjusted the formula according to its new position - this is called relative referencing.

However, in your example you expected MS Excel to continue to refer to the same tax rate. Therefore you have to modify the formula to continue referring to a specific cell called absolute referencing.

Absolute cell references allow you to continue to refer to a cell, no matter where you copy a formula. You create an absolute cell reference by entering dollar signs (\$) before each part of a cell reference of a formula you want to copy. The above tax rate formula will be modified to  $=$ C10 $*$ \$B\$14.

Therefore:

- A relative cell reference is a reference to a cell in the format A1. MS Excel changes a relative cell reference when you copy a formula or function containing such a reference.
- An absolute cell reference is a reference to a cell in the format \$A\$1. MS Excel does not adjust an absolute cell reference when you copy a calculation containing such a reference.

#### <span id="page-5-0"></span>**Arithmetic Functions**

Functions, like formulae, allow you to perform calculations using values from any cell/s in a spreadsheet. You will use the following common functions:

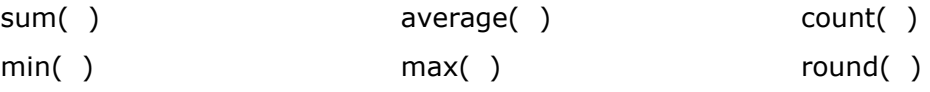

There are some basic rules associated with functions:

- Functions always begins with an equal  $(=)$  sign.
- Cells are referenced in a function by their column-row identifier, i.e. A1, B2 etc.
- You do not have to enter capital letters in your function; MS Excel will automatically capitalize them for you.
- **Function cannot contain spaces.**
- Always press **ENTER** key to confirm your function. The answer to the function displays in the cell into which the function is entered.

#### **Sum Function**

Consider the following sheet:

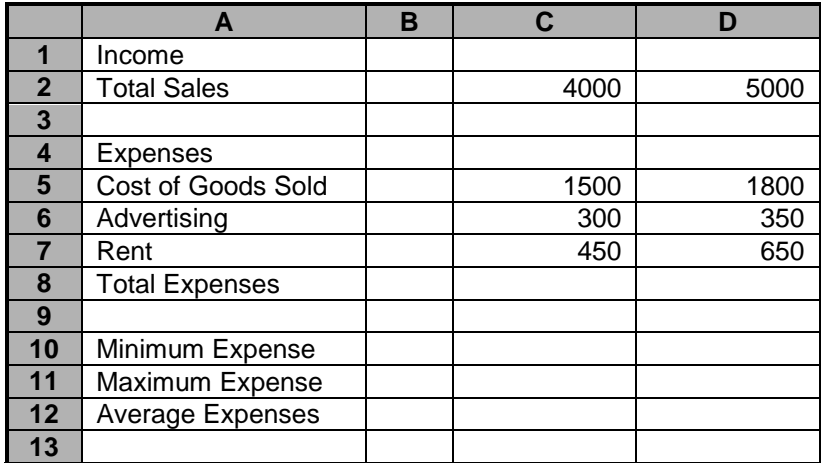

- **1.** Click the cell where the answer will be placed e.g. **C8**
- **2.** Enter the function: **=sum(C5:C7)**
- **3.** Press **ENTER** key.

Note that:

- The answer will be displayed in the cell where you entered the function.
- You can still see the function in the formula bar.
- Using the sum function facilitates the addition of a range of cells. The function in the above example tells the computer to add the contents of cells C5 to C7.

You can use the AutoSum function to add the contents of a range of cells:

- **1.** Click the cell where the answer will be placed e.g. **C8**
- **2.** Click the **Home** tab.
- **3.** In the Editing group, click **AutoSum**.
- **4.** Click **Sum**.
- **5.** Highlight the cells to add their values by dragging the mouse.
- **6.** Press **ENTER** key.

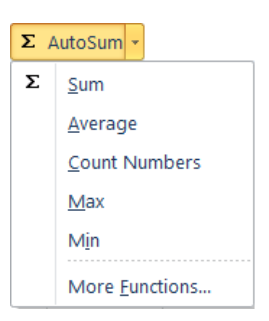

#### **Minimum Function**

The Minimum function returns the smallest value in a range of cells.

- **1.** Click the cell where the answer will be placed e.g. **C10**
- **2.** Enter the function: **=min(C5:C7)**
- **3.** Press **ENTER** key.

#### **Maximum Function**

The Maximum function returns the largest value in a range of cells.

- **1.** Click the cell where the answer will be placed e.g. **C11**
- **2.** Enter the function: **=max(C5:C7)**
- **3.** Press **ENTER** key.

#### **Average Function**

The Average function returns the average (arithmetic mean) of a range of cells.

- **1.** Click the cell where the answer will be placed e.g. **C12**
- **2.** Enter the function **=average(C5:C7)**
- **3.** Press **ENTER** key.

#### **Count Function**

Sometimes you may wish to count values or worksheet elements (text, blank cells, specific number or text, etc.) in a spreadhseet. A "counting" function will return the number of cells in a range that meet certain criteria.

The COUNT function works out how many cells in a given range contain numbers (including dates and formulae with numerical answers). It ignores blank cells and cells containing text, logical or error values.

#### **=COUNT(value1,value2,…)**

where value1, value2,... are 1 to 30 arguments that can contain or refer to a variety of different types of data, but only numbers are counted.

Consider the following example:

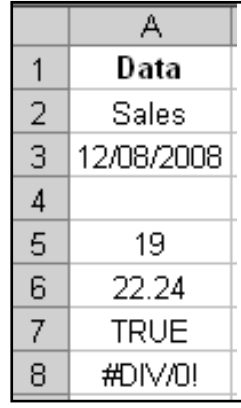

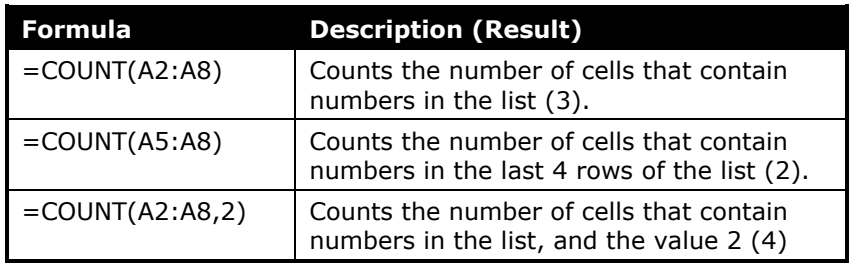

#### **Counta Function**

The COUNTA function counts the number of cells that contain any type of value numbers, text, error text etc. It does not include empty cells.

#### **=COUNTA(value1,value2,…)**

where value1, value2,... are 1 to 30 arguments representing the values you want to count.

Consider the following example.

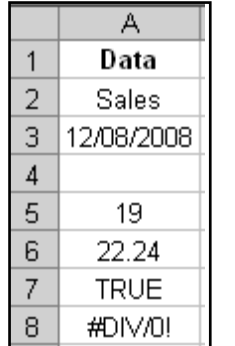

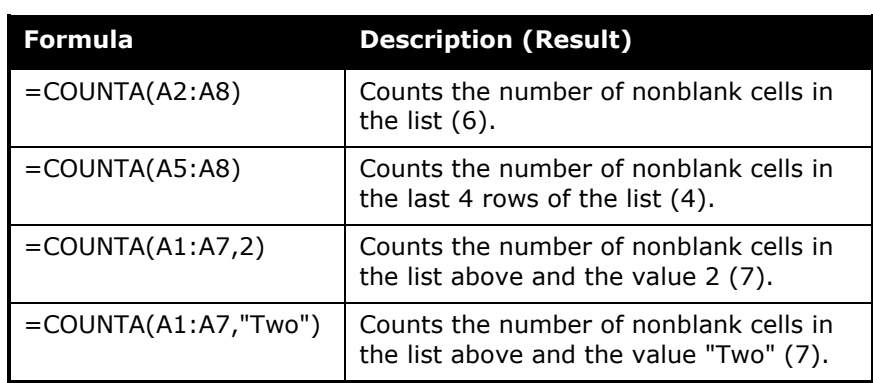

#### **Round Function**

The ROUND function rounds a number to a specified number of digits.

=ROUND(number,num\_digits)

where number is the number you want to round. Num\_digits specifies the number of digits to which you want to round number.

Note that:

- If num\_digits is greater than 0 (zero), then number is rounded to the specified number of decimal places.
- If num\_digits is 0, then number is rounded to the nearest integer.
- If num\_digits is less than 0, then number is rounded to the left of the decimal point.

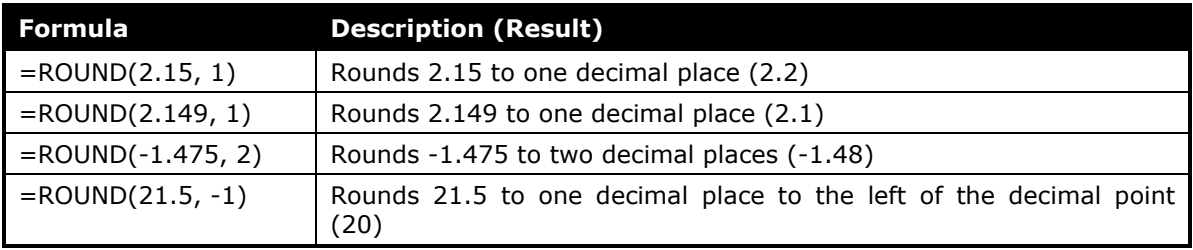

## <span id="page-9-0"></span>**Using the Logical Function IF**

The logical function IF (also known as the IF statement) tells MS Excel what to place in a cell (text, number or calculation) if certain defined parameters are either met or not met.

Consider the following values  $A=5$  and  $B=6$ . The results of the following logical tests are:

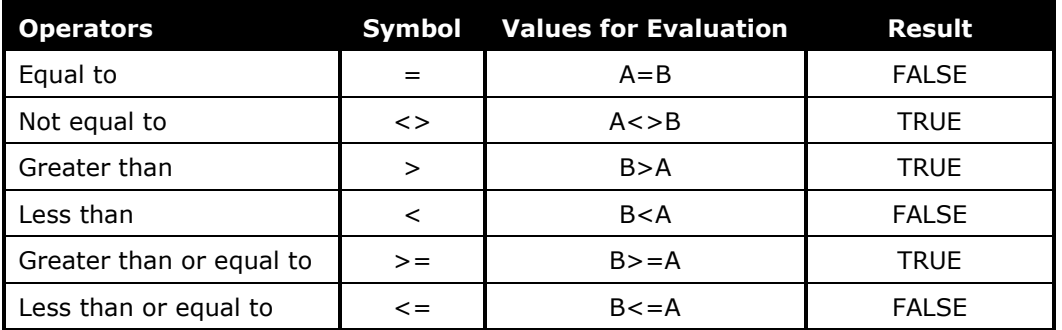

The IF( ) function decides the contents of a cell on a spreadsheet based on whether a test condition is TRUE or FALSE. It returns a value if a one condition is TRUE, and another value or result if the condition is FALSE.

The IF( ) function is written as:

```
IF(logical_test, value_if_true, value_if_false)
```
where: logical\_test is any value or expression that can be evaluated to TRUE or FALSE.

value\_if\_true is the value returned if the logical test is TRUE. value\_if\_false is the value returned if the logical test is FALSE.

Example 1:

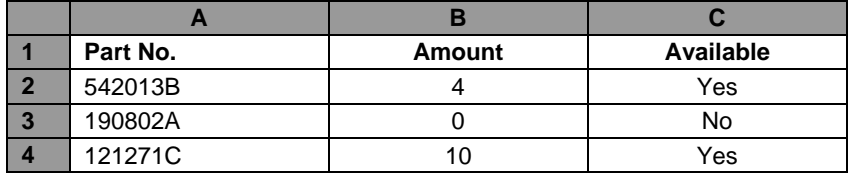

The spreadsheet uses the IF() function to display a message in column C depending on the Amount for each part which is recorded in column B. If the Amount is 0 column C displays 'No' otherwise it displays 'Yes'.

The formula in C2 is written as follows: **=IF(B2=0, "No", "Yes")** The logical test is  $B2=0$ The value\_if\_true is "No" The value\_if\_false is "Yes"

Example 2:

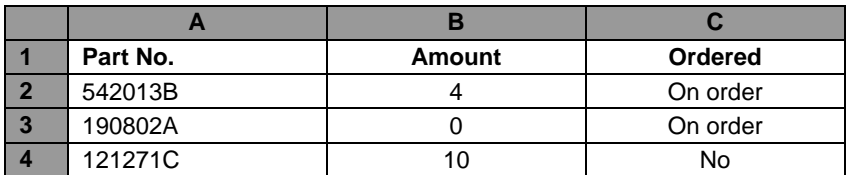

The spreadsheet uses the IF() function to display a message in column C depending on the Amount for each part which is recorded in column B. If the Amount is less than 5, column C displays 'On order' otherwise it displays 'No'.

The formula in C2 is written as follows: **=IF(B2<5, "On order", "No")** The logical test is  $B2 < 5$ The value\_if\_true is "On order" The value if false is "No"

Example 3:

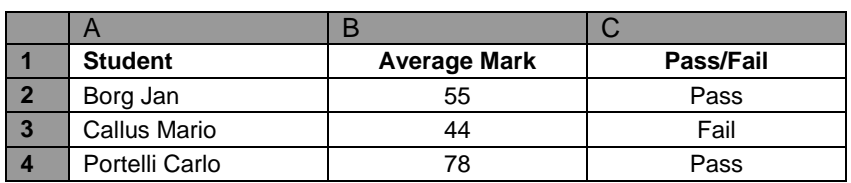

The spreadsheet uses the IF() function to display a message in column C depending on the Average Mark obtained by a student. If the Average Mark is equal to or greater than 45, column C displays 'Pass' otherwise it displays 'Fail'.

The formula in C2 is written as follows: **=IF(B2>=45, "Pass", "Fail")** The logical test is  $B2>=45$ The value\_if\_true is "Pass" The value if false is "Fail"

Example 4:

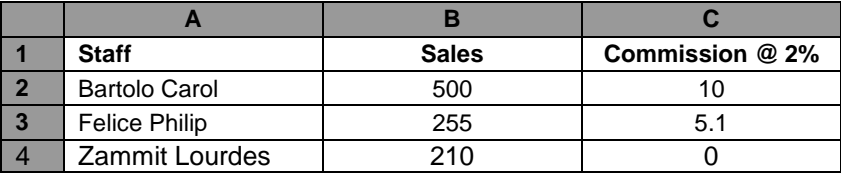

The spreadsheet uses the IF() function to display a message in column C depending on the Sales made by each staff. If the Sales is equal to or greater than 250, column C displays a 2% commission of the sales otherwise it displays '0'.

The formula in C2 is written as follows: **=IF(B2>=250, B2\*2%, 0)** The logical test is  $B2>=250$ The value\_if\_true is the answer returned by B2\*2% The value if false is " $0''$ 

# <span id="page-10-0"></span>**FORMATTING**

### <span id="page-10-1"></span>**Applying Text Wrapping within Cells**

You can apply text wrapping to contents within a cell or a cell range:

- **1.** Click the **Home** tab.
- **2.** Select the cell/s that you want to apply text wrapping to.
- **3.** In the Alignment group, click **Wrap Text**.

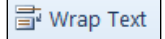

# <span id="page-11-0"></span>**Aligning Cell Content**

By default, MS Excel aligns text to the left edge of a cell and values (numbers, dates, time) to the right edge of a cell. There are three horizontal alignment options in MS Excel:

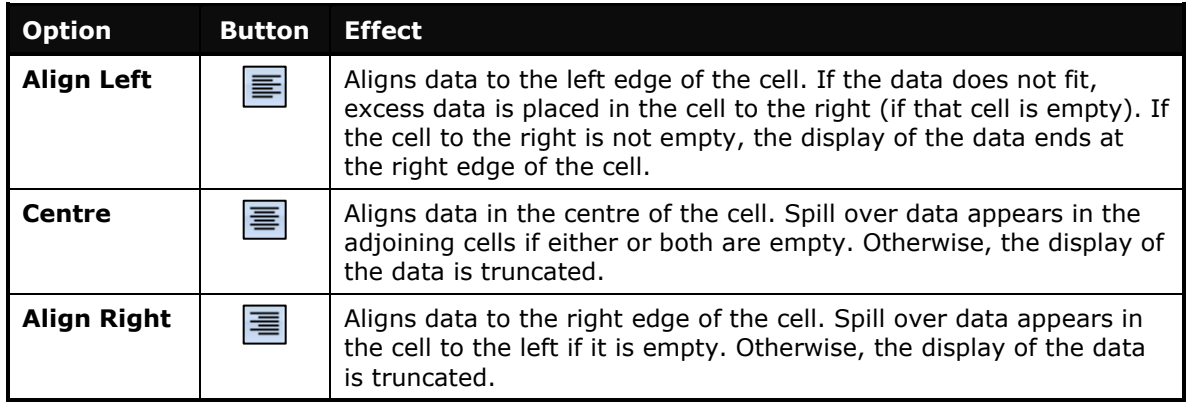

To change the horizontal alignment (left, centre, right) of data in a cell/s:

- **1.** Click the **Home** tab.
- **2.** Highlight the cell/s.
- **3.** In the Alignment group, click **Align Left**, **Centre** or **Align Right**.

The alignment options indicated above allow you to position cell contents horizontally (left-to-right). MS Excel also allows you to align cells vertically (top-to-bottom):

- **1.** Click the **Home** tab.
- **2.** Highlight the cell/s.
- **3.** In the Alignment group, click **Top Align**, **Middle Align** or  $\equiv$   $\equiv$ **Bottom Align**.

To adjust the cell content orientation:

- **1.** Click the **Home** tab.
- **2.** Highlight the cell/s.
- **3.** In the Alignment group, click **Orientation**.
- **4.** Click the appropriate option or **Format Cell Alignment**. The Format Cells dialog box is displayed.
- **5.** In the Degrees field enter a number.
- **6.** Click **OK** button.

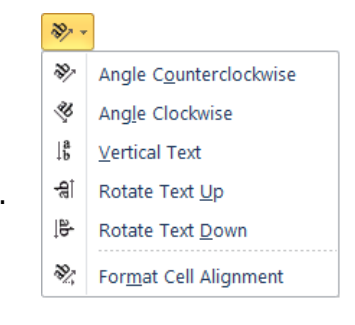

 $=$ 

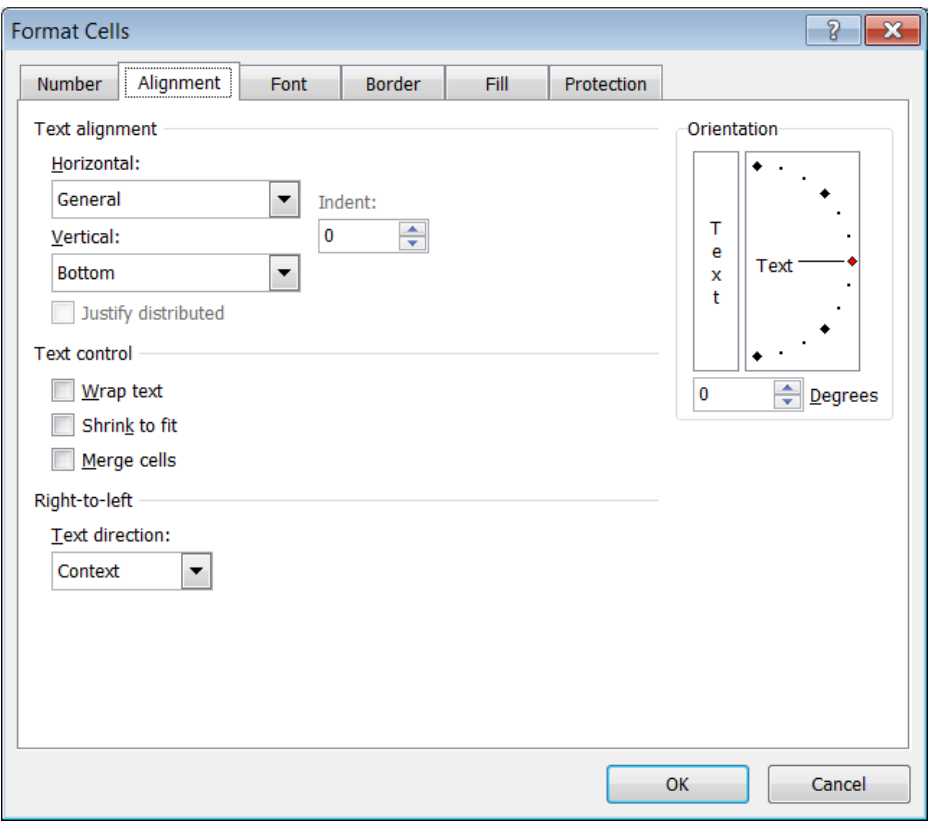

The following table outlines all the available options in the Alignment tab in the Format Cells dialog box.

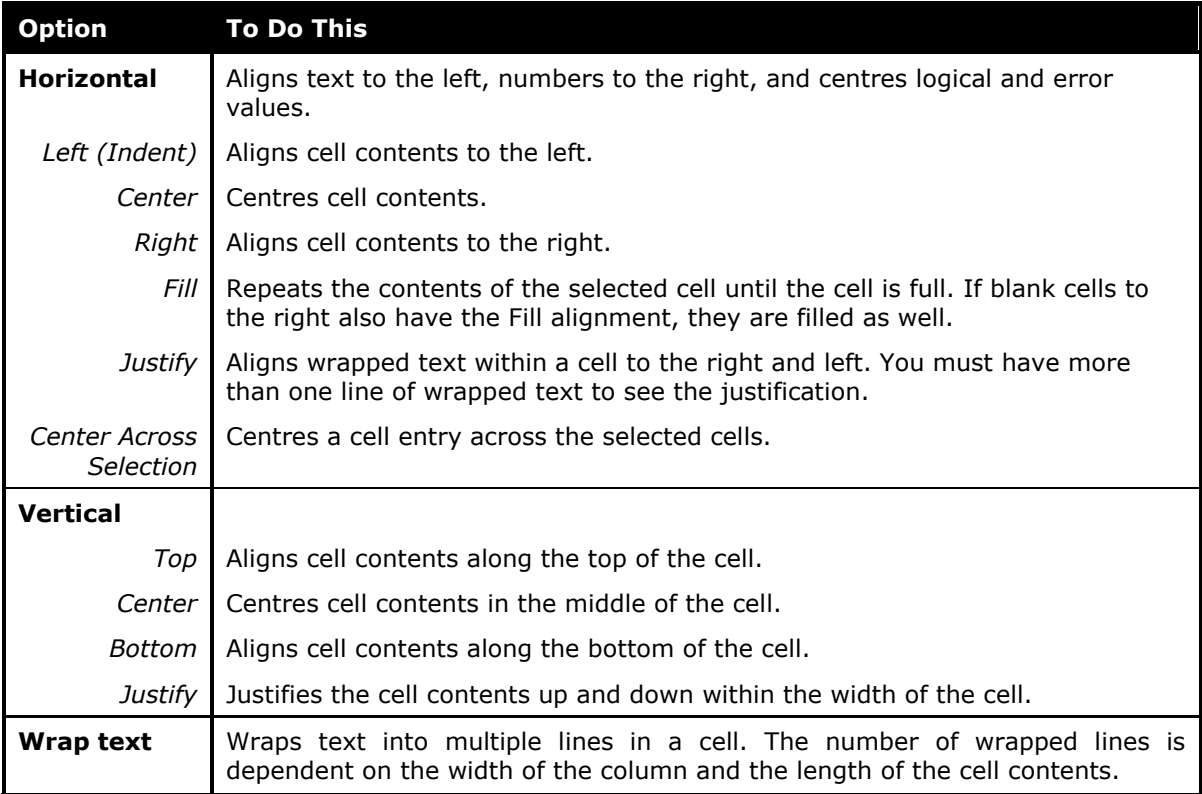

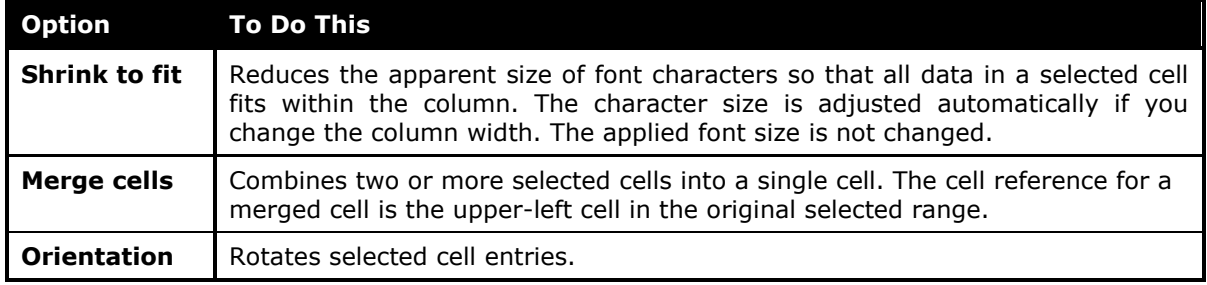

#### <span id="page-13-0"></span>**Merging Cells**

You can join (merge) two or more cells and centre text (e.g. a title) in the merged cells:

- **1.** Click the **Home** tab.
- **2.** Highlight the cells across which the data will be centred.
- **3.** In the Alignment group, click **Merge & Center**.

Merge & Center

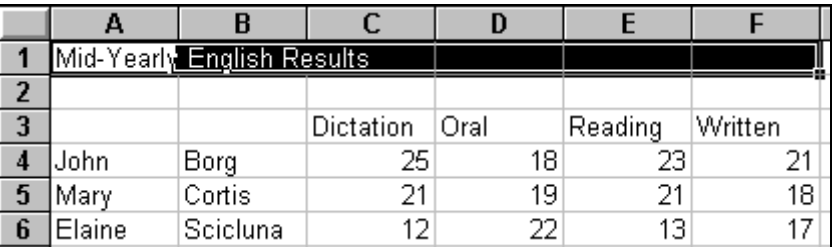

To remove merging:

- **1.** Click the **Home** tab.
- **2.** Highlight the cell to unmerge.
- **3.** In the Alignment group, click **Merge & Center**.
- **4.** Click **Unmerge Cells**.

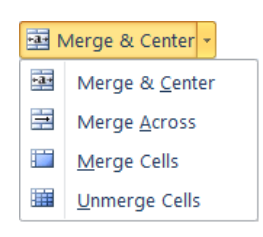

# **CHARTS**

### <span id="page-13-1"></span>**Creating & Selecting Charts**

A chart/graph is a graphical representation of the numeric data in a worksheet. Each cell (or piece of data) represented in the chart is called a data point. Data points are represented on the chart by bars, columns, lines, or some other graphical device. A group of related data points is called a data series.

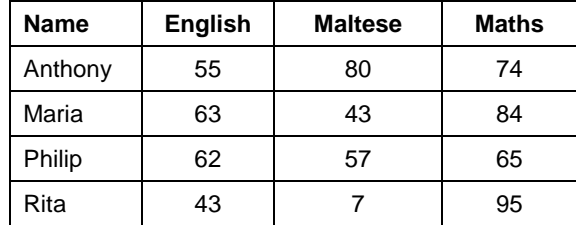

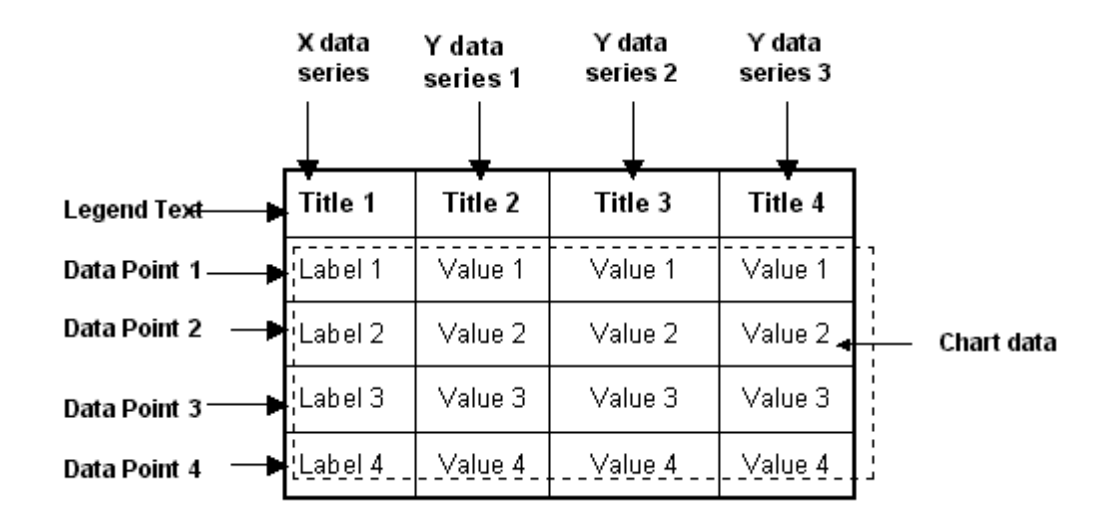

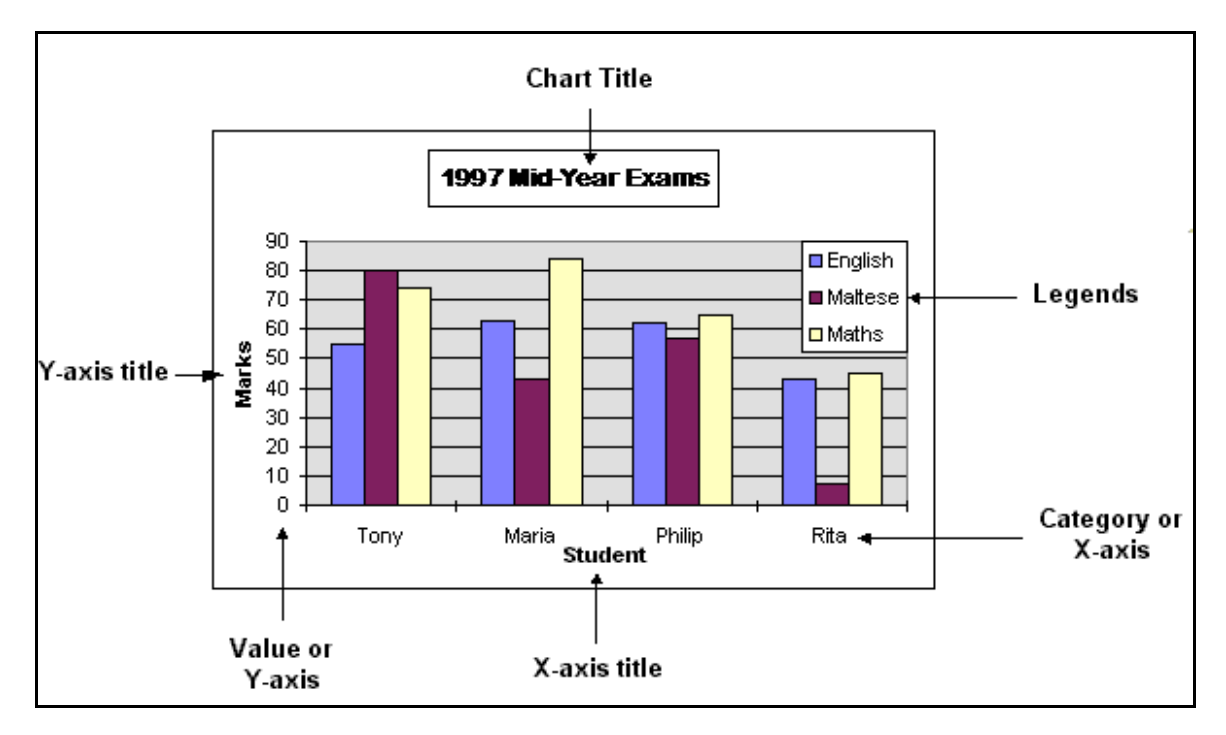

Typically, values are plotted along the vertical plane (y-axis) and categories are plotted along the horizontal plane (x-axis). Labels that run horizontally under the various data series and display the categories represented are x-axis labels. Labels running vertically and listing the value increments are the y-axis labels.

To create a chart:

- **1.** Highlight the data to be included in the graph.
- **2.** Click the **Insert** tab.
- **3.** In the Chart group, click the type of chart to use e.g. **Column**, **Line**, **Pie**, **Bar** etc.
- **4.** Click the sub-type of chart to use.

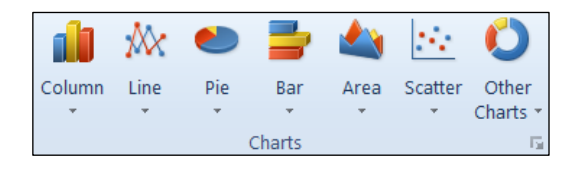

To select a chart:

Click anywhere in the chart. This displays the Chart Tools, adding the Design, Layout, and Format tabs.

## <span id="page-15-0"></span>**Changing the Chart Type**

You can change the type of chart in a slide:

- **1.** Click the chart in the slide.
- **2.** Click the **Design** tab, under Chart Tools.
- **3.** In the Type group, click **Change Chart Type**. The Change Chart Type dialog box is displayed.
- **4.** Select the type of chart to use e.g. **Pie**.
- **5.** Click the chart sub-type.
- **6.** Click **OK** button.

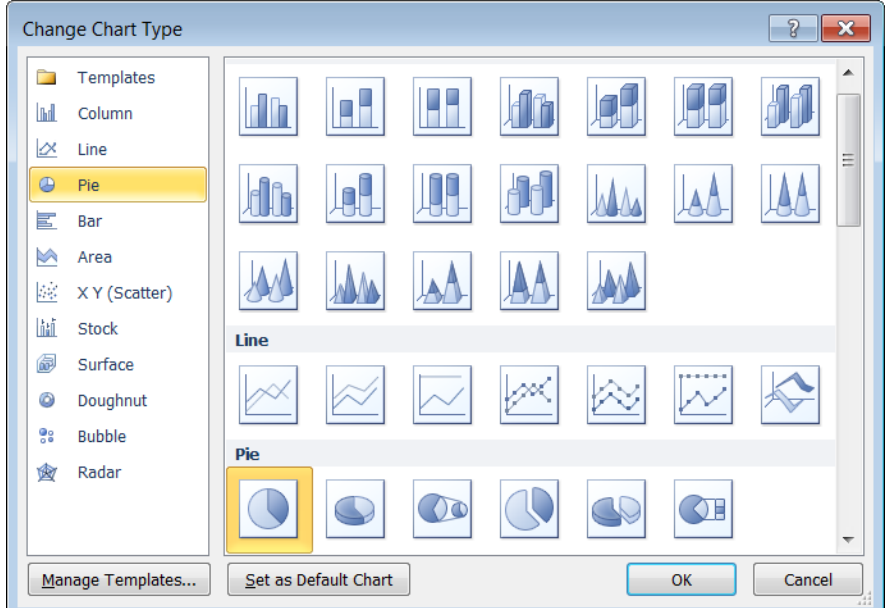

### <span id="page-15-1"></span>**Moving, Resizing & Deleting Charts**

To move a chart in a new worksheet:

- **1.** Select the chart to move.
- **2.** Click the **Design tab** below Chart Tools.
- **3.** Click **Move Chart**. The Move Chart dialog box.

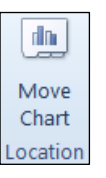

П Change Chart Type

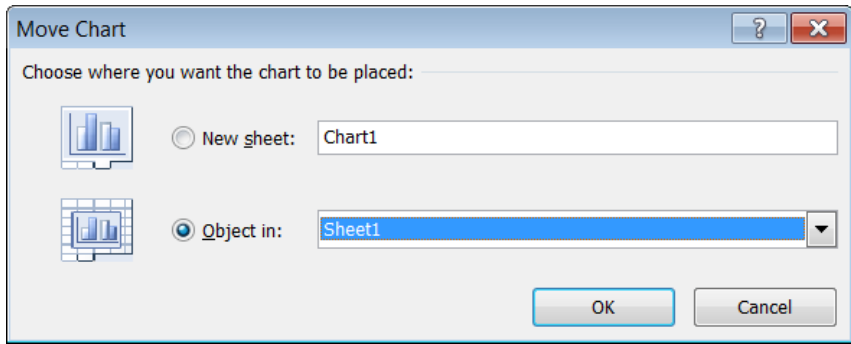

- **4.** Click **New sheet:** option.
- **5.** Enter a title for the sheet in the text box provided.
- **6.** Click **OK** button.

To move a chart to a different sheet or workbook:

- **1.** Click the **Home** tab.
- **2.** Click anywhere in the chart to move.
- **3.** Click **Cut** (to move).
- **4.** Click in the sheet or workbook where the chart will be copied.
- **5.** Click **Paste**.

To resize a chart:

- 1. Click anywhere inside the chart.
- **2.** Position the pointer on one of the corner handles. The pointer changes to a double-headed arrow.

& Cut

**3.** Drag the mouse to resize the chart.

To delete a chart:

- **1.** Click anywhere inside the chart.
- **2.** Press **DELETE** key.

## <span id="page-16-0"></span>**Adding, Editing & Removing Chart Titles**

To add a chart title:

- **1.** Click the chart to add a title to.
- **2.** Click the **Layout** tab, under Chart Tools.
- **3.** In the Labels group, click **Chart Title**.
- **4.** Click **Above Chart**. A placeholder with the text 'Chart Title' is displayed.
- **5.** Click in the placeholder.
- **6.** Edit the text in the title placeholder.

To edit a chart title:

- **1.** Click the chart title placeholder.
- **2.** Edit the text in the title placeholder.

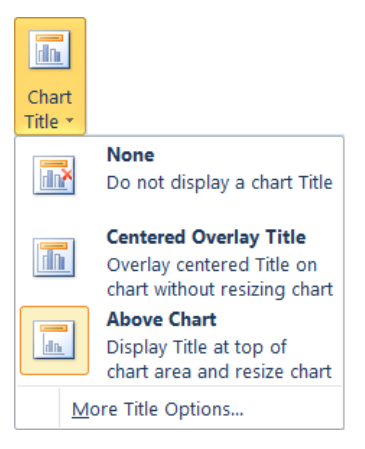

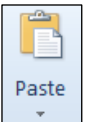

To delete a chart title:

- **1.** Click the chart title placeholder.
- **2.** Press **DELETE** key.

#### <span id="page-17-0"></span>**Adding Data Labels**

You can add two kinds of labels to a chart:

- Value Labels these indicate the numerical values of the individual data points.
- Text Labels these display the names of the data points. By default, Excel already displays these names on an axis.

To add data labels to a chart:

- **1.** Click the chart to add labels to.
- **2.** Click the **Layout** tab, under Chart Tools.
- **3.** In the Labels group, click **Data Labels**.
- **4.** Click the appropriate option.

### <span id="page-17-1"></span>**Changing Chart Colours**

You can modify the colours of the chart area, plot area and data series:

- **1.** Click the chart.
- **2.** Click the **Format** tab, under Chart Tools.
- **3.** In the Current Selection group, click the drop down arrow and choose **Chart Area**, **Plot Area**, **Legend** or any data series. Shape Fill \*

**4.** In the Shape Styles group, click **Shape Fill**. **5.** Select a standard colour or choose **More Fill Colours…** The Colors dialog box is displayed.

- **6.** Select a colour.
- **7.** Click **OK** button.

### <span id="page-17-2"></span>**Changing the Font Size & Colour of Chart Text**

You can modify the font size and colour of chart title, chart axes and chart legend text:

- **1.** Click the chart.
- **2.** Click the **Format** tab, under Chart Tools.
- **3.** In the Current Selection group, click the drop down arrow and choose **Chart Title**, **Horizontal (Category) Axis** or **Vertical (Value) Axis**.

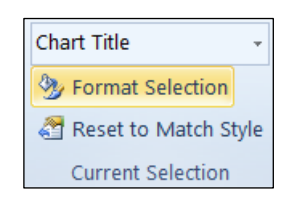

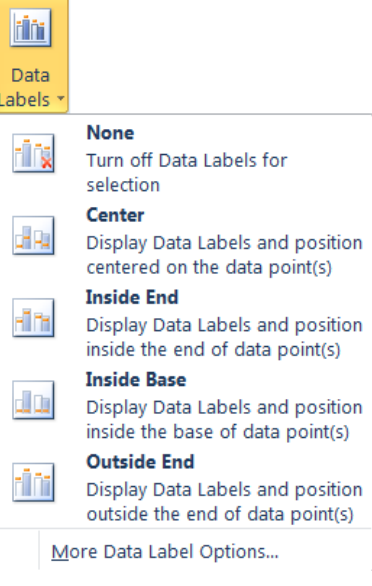

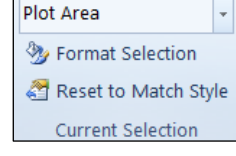

- **4.** Click the **Home** tab.
- **5.** In the Font group:

Click the drop-down arrow of the **Font Size** box. Select the appropriate size.

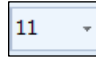

 $\mathbf{A}$ 

In the Font group, click **Font Colour** drop-down arrow.

Choose the colour to apply OR click **More Colours…** The Colours dialog box is displayed. Click the colour to apply. Click **OK** button.

# <span id="page-18-0"></span>**PREPARE OUTPUTS**

## <span id="page-18-1"></span>**Setting the Worksheet Margins**

To change the margins of a worksheet:

- **1.** Click the **Page Layout** tab.
- **2.** In the Page Setup group, click **Margins**.
- **3.** Click the appropriate option or **Custom Margins…** The Page Setup dialog box is displayed.
- Margins **4.** In the Margins tab, enter the appropriate measurements in the Top:
- Bottom: Left: and Right: fields.
- **5.** Click **OK** button.

<span id="page-18-2"></span>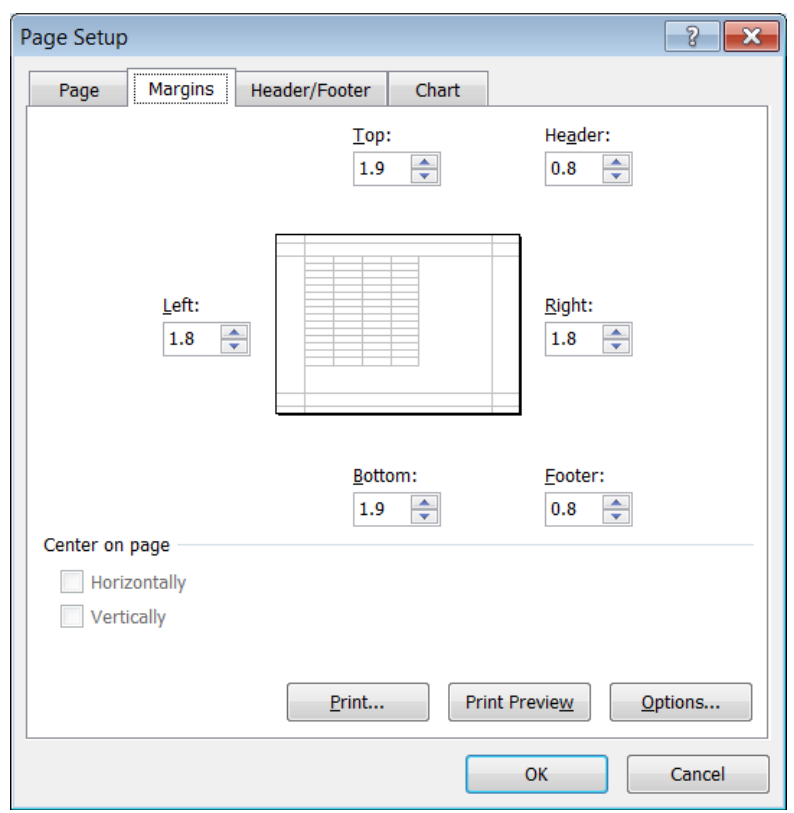

## **Setting the Worksheet Orientation & Paper Size**

To change the orientation of the worksheet to portrait or landscape:

- **1.** Click the **Page Layout** tab.
- **2.** In the Page Setup group, click **Orientation**.
- **3.** Click **Portrait** or **Landscape**.

To change the paper size:

- **1.** Click the **Page Layout** tab.
- **2.** In the Page Setup group, click **Size**.
- **3.** Click the appropriate option or **More Paper Sizes…** The Page Setup dialog box is displayed.
- **4.** In the Page tab, select the appropriate option from the Paper size: drop down list e.g. A4.
- **5.** Click **OK** button.

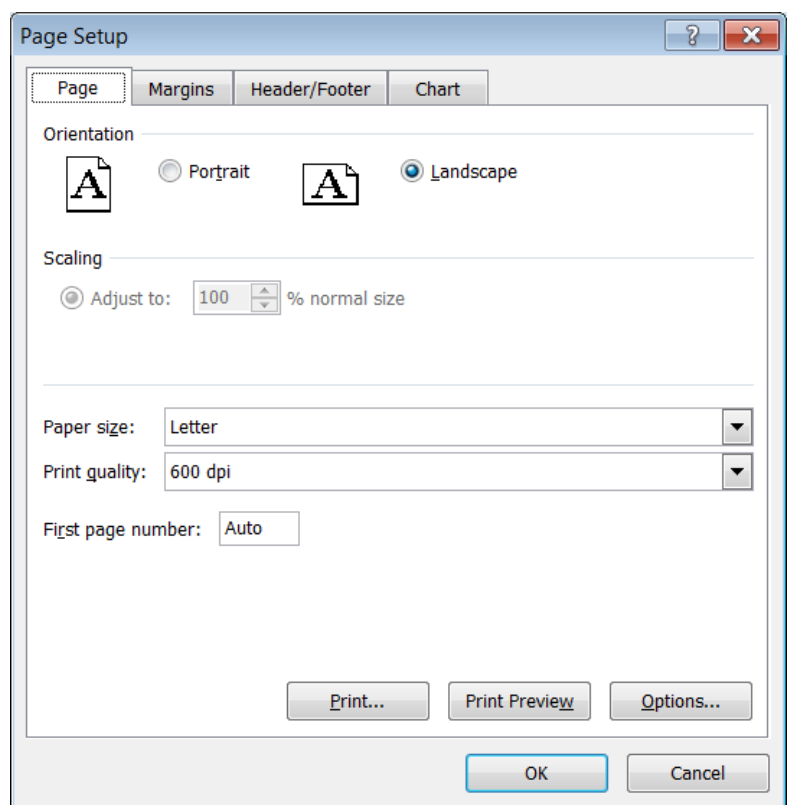

#### <span id="page-19-0"></span>**Adjusting Page Setup to Fit Worksheet Contents**

You can also adjust the page setup such that worksheet contents fit on a single page or on a specific number of pages:

- **1.** Click the **Page Layout** tab.
- **2.** In the Scale to Fit group: click the **Page Setup Dialog Box Launcher**. The Page Setup dialog box will be displayed.
- **3.** In the Page tab, select **Fit to:** check box.
- **4.** Type a number in the page(s) wide by box.
- **5.** Type a number in the tall box.
- **6.** Click **OK** button.

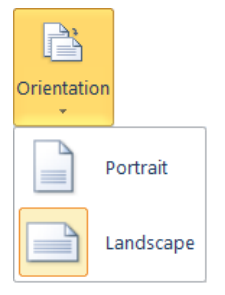

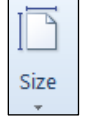

Note that:

- The Fit to: option reduces the worksheet or selection when you print so that it fits on the specified number of pages.
- To fill the paper width and use as many pages as necessary, type 1 in the pages(s) wide by box and leave the tall box blank.

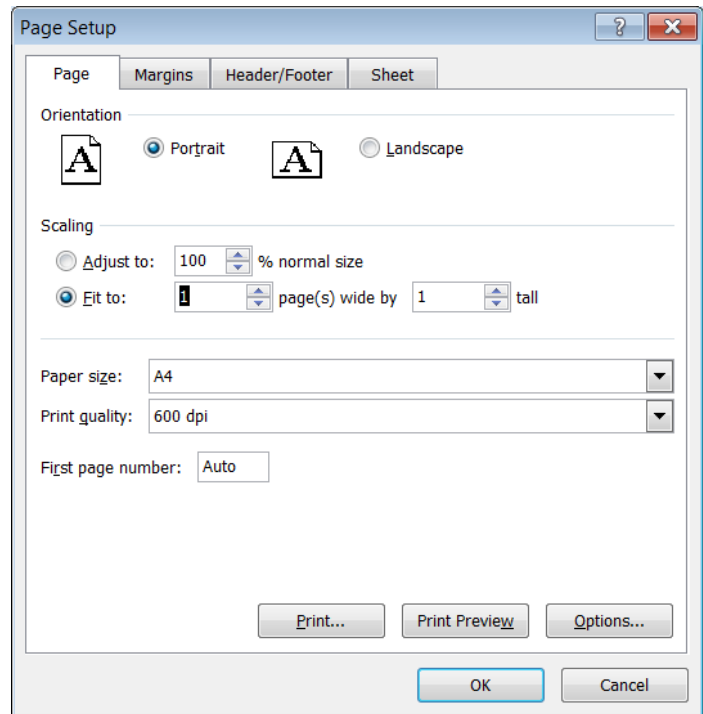

## <span id="page-20-0"></span>**Adding, Editing & Deleting Data in Headers & Footers**

To add headers and/or footers to a worksheet:

- **1.** Click the **Insert** tab.
- **2.** In the Text group, click **Header & Footer**. The screen will display a text placeholder in the Header section.
- **3.** Type the header text or insert a field (refer to next section).
- **4.** In the Navigation group, click **Go to Footer**.
- **5.** Type the footer text or insert a field (refer to next section).
- **6.** Click the **View** tab.
- **7.** Click **Normal** to return to the standard MS Excel view.

To edit headers and/or footers:

- **1.** Click the **View** tab.
- **2.** In the Workbook Views group, click **Page Layout**.
- **3.** Edit the header and/or footer text.
- **4.** Click the **View** tab.
- **5.** Click **Normal** to return to the standard MS Excel view.

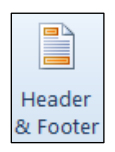

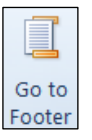

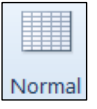

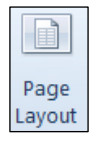

To delete headers and/or footers:

- **1.** Click the **View** tab.
- **2.** In the Workbook Views group, click **Page Layout**.
- **3.** Highlight the header and/or footer text.
- **4.** Press **DELETE** key.
- **5.** Click the **View** tab.
- **6.** Click **Normal** to return to the standard MS Excel view.

#### <span id="page-21-0"></span>**Inserting & Deleting Fields in Headers & Footers**

You can insert fields such as page numbering information, date, time file name and worksheet name into the headers and footers:

- **1.** Click the **Insert** tab.
- **2.** In the Text group, click **Header & Footer**. The screen will display a text placeholder in the Header section.
- **3.** In the Design tab, below Header & Footer Tools, click the appropriate field in the Header & Footer Elements group to insert fields in the header text placeholder.
	- $\frac{1}{7}$ 嚸 F  $\equiv$ تما Page Number Current Current File File Sheet Picture Forma Number of Pages Date Time Path Name Name Picture Header & Footer Element
- **4.** In the Navigation group, click **Go to Footer**.
- **5.** Click the appropriate field in the Header & Footer Elements group to insert fields in the footer text placeholder.

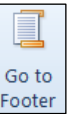

Header & Footer

To delete data in headers or footers:

- **1.** Repeat steps 1-2 as above.
- **2.** Edit or delete the data displayed in the header or footer.

### <span id="page-21-1"></span>**Turning On & Off Gridlines and Row & Column Headings**

To turn on or off the display of gridlines and the row & column headings for printing purposes:

- **1.** Click the **Page Layout** tab.
- **2.** In the Sheet Options group:

Click **View Gridlines** to display/hide gridlines. Click **Print Gridlines**. Click **View Headings** to display/hide headings. Click **Print Headings**.

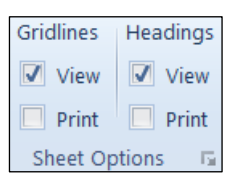

眉

Print Titles

## <span id="page-22-0"></span>**Applying Automatic Title Rows Printing**

To set automatic titles to print on every page of a printed worksheet:

- **1.** Click **Page Layout** tab.
- **2.** In the Page Setup group, click **Print Titles**. The Page Setup dialog is displayed.
- **3.** In the Sheet tab, under Print titles, select the **Collapse** button next to the Rows to repeat at top:

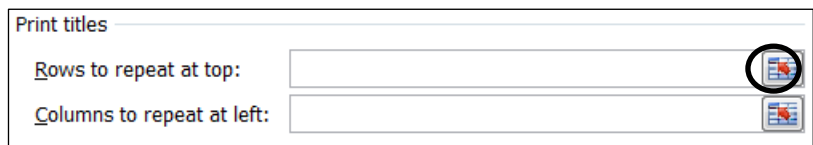

**4.** Click the row to be printed on every page of the printed worksheet.

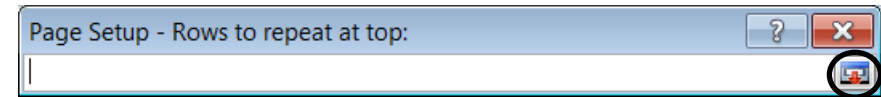

- **5.** Click **Expand** button to display the Page Setup dialog box again.
- **6.** Click **OK** button.

#### <span id="page-22-1"></span>**Previewing Worksheets**

By previewing the worksheet, you can see each page exactly as it will be printed, with the correct margins and page breaks, and the headers and footers in place.

To preview a worksheet:

- **1.** Click **File** tab.
- **2.** Click **Print**. The Backstage view is displayed. On the right side a preview of the worksheet is displayed.
- **3.** Click the **File** tab to return to the Normal view.

### <span id="page-22-2"></span>**Printing**

To print a selected cell range from a worksheet:

- **1.** Highlight the cell range to print.
- **2.** Click **File** tab.
- **3.** Click **Print**. The Backstage view is displayed.
- **4.** In the Settings section, click **Print Selection**.
- **5.** Click **Print** button.

#### **Settings**

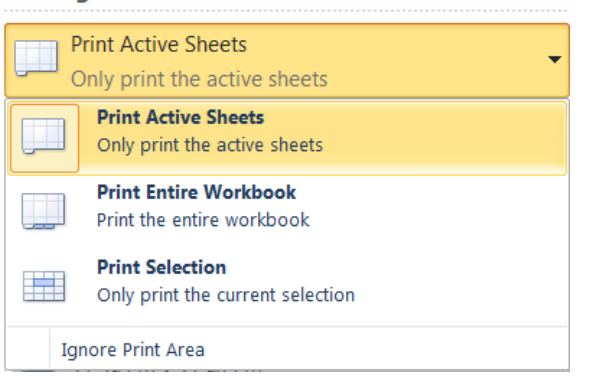

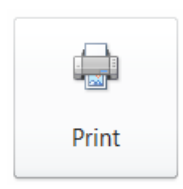

To print an entire worksheet or entire spreadsheet:

- **1.** Click **File** tab.
- **2.** Click **Print**. The Backstage view is displayed.
- **3.** In the Settings section:

To print the entire worksheet, click **Print Active Sheets**.

To print the entire spreadsheet file, click **Print Entire Workbook**.

**4.** Click **Print** button.

To print a selected chart:

- **1.** Select the chart to print.
- **2.** Click **File** tab.
- **3.** Click **Print**. The Backstage view is displayed.
- **4.** In the Settings section, click **Print Selected Chart**.

#### **Settings**

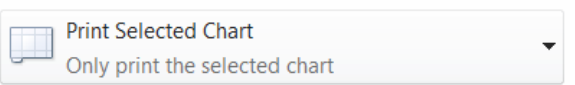

**5.** Click **Print** button.

To print multiple copies of a worksheet:

- **1.** Click **File** tab.
- **2.** Click **Print**. The Backstage view is displayed.
- **3.** Next to the Print button, set/type the number of copies in the Copies box.

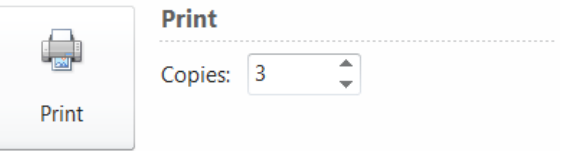

- **4.** Click **Print** button.
- **5.** Click the **File** tab to return to the Print Layout view.